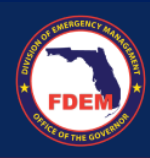

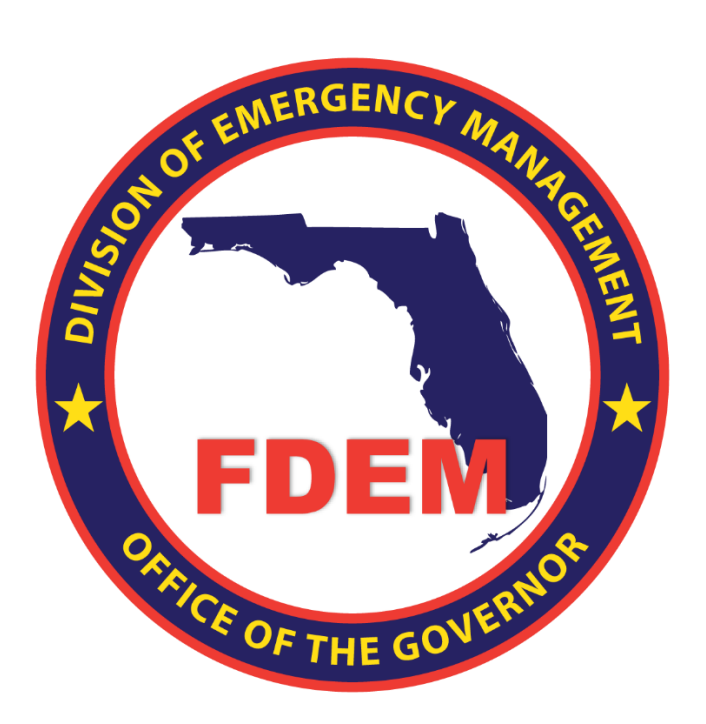

# DEMES Job Aid Register for DEMES Vendor Portal

Updated June 3, 2024 Version 1 – External Views

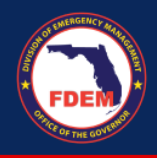

## **Introduction**

The purpose of this document is to provide users instructions on how to register to gain access to the Division of Emergency Management Enterprise Solution (DEMES) Vendor Portal.

### **Register for the DEMES Vendor Portal**

- 1. To access the DEMES Vendor Portal, please visit the DEMES website: Login [\(fdemportal.com\).](https://www.fdemportal.com/vendors/s/login/?ec=302&startURL=%2Fvendors%2Fs%2F)
- 2. On the main login page, click **Register**.

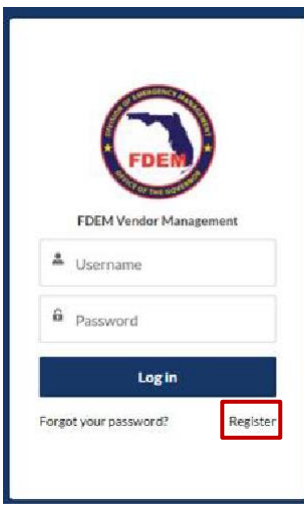

- 3. **Enter** the requested information on the registration page and click **Sign Up**.
	- a. Requested information includes First and Last Name, Email, Username, Password

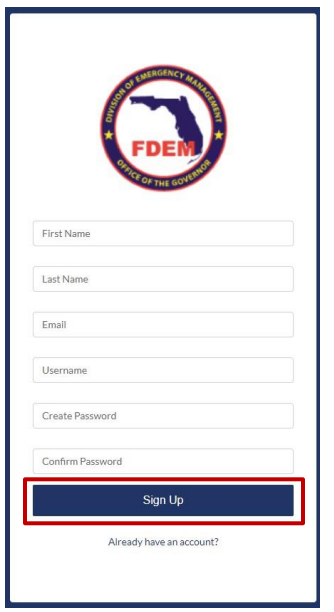

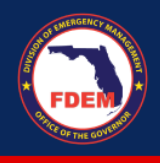

L

- 4. Search for the account (entity) you are associated with. Type your **Entity Name** into the Account field search bar and click **Enter**.
	- a. Entity refers to the company or agency you're associated with.
	- b. Can't find your entity name? Click the Account Not Found button. See page 8 for instructions

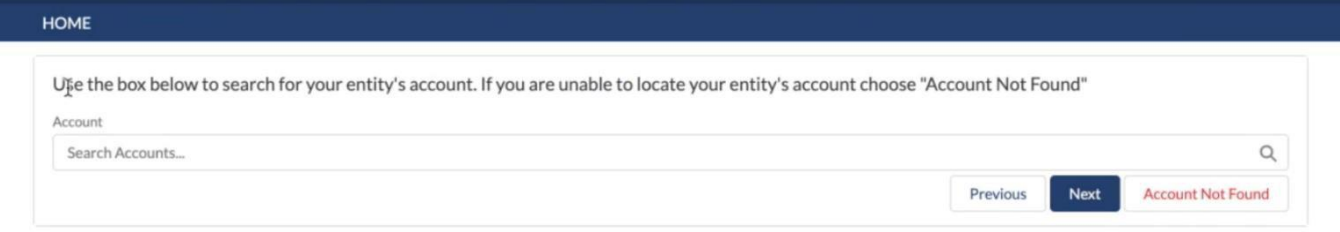

5. Select the account (entity) you are associated with.

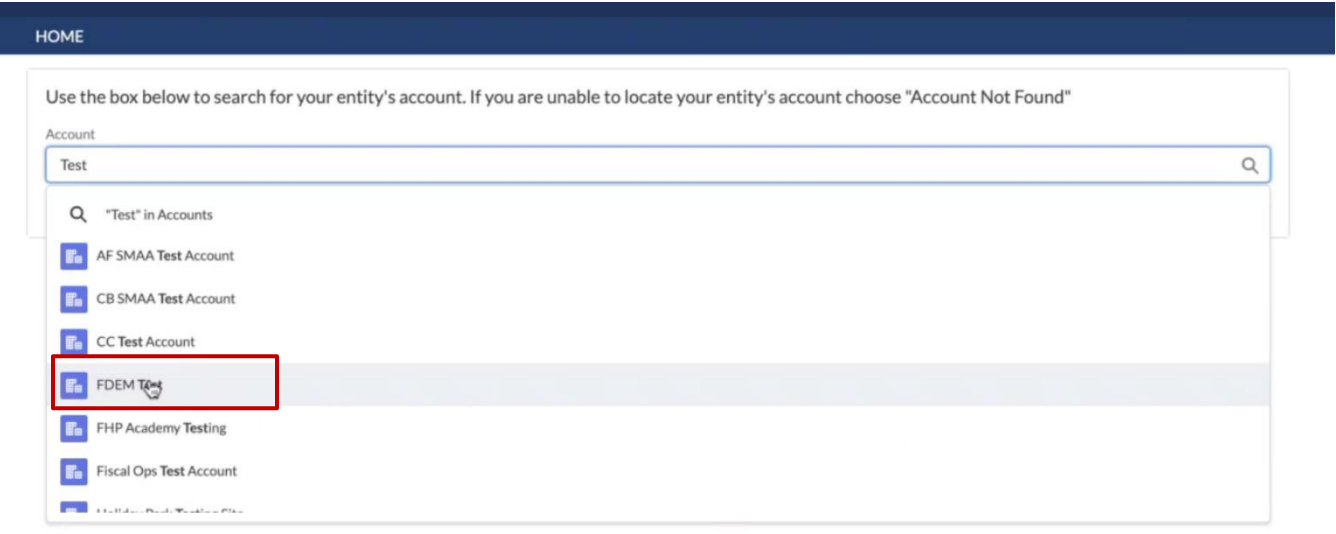

6. Click **Next** to associate with this entity and proceed to the next step.

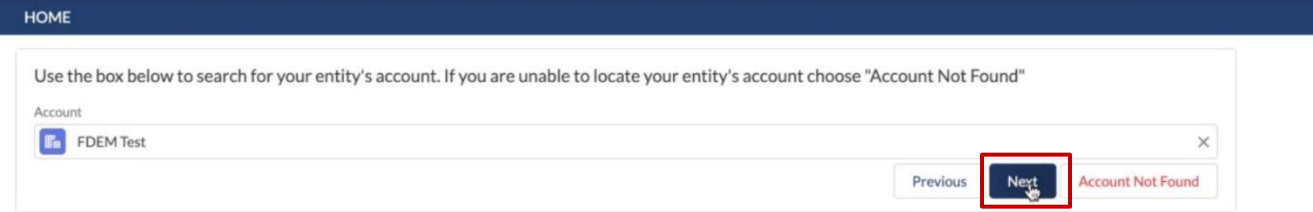

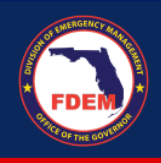

#### 7. Enter the requested Contact Details and click **Next**.

a. Required fields include: Email, Business Phone and Reason for Requestion Access

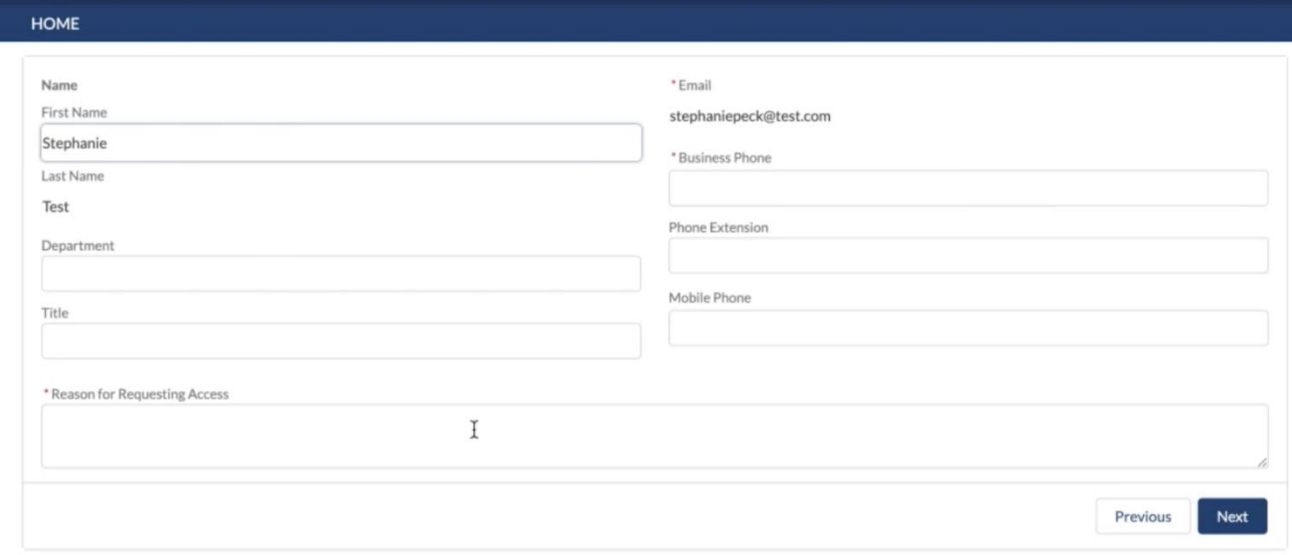

# **Accept User Agreement**

- 1. Review the DEMES User Agreement.
	- a. Note: the User Agreement will only be present if this is your first time reviewing the service terms of use. If you have already completed this step, the User Agreement will not appear.

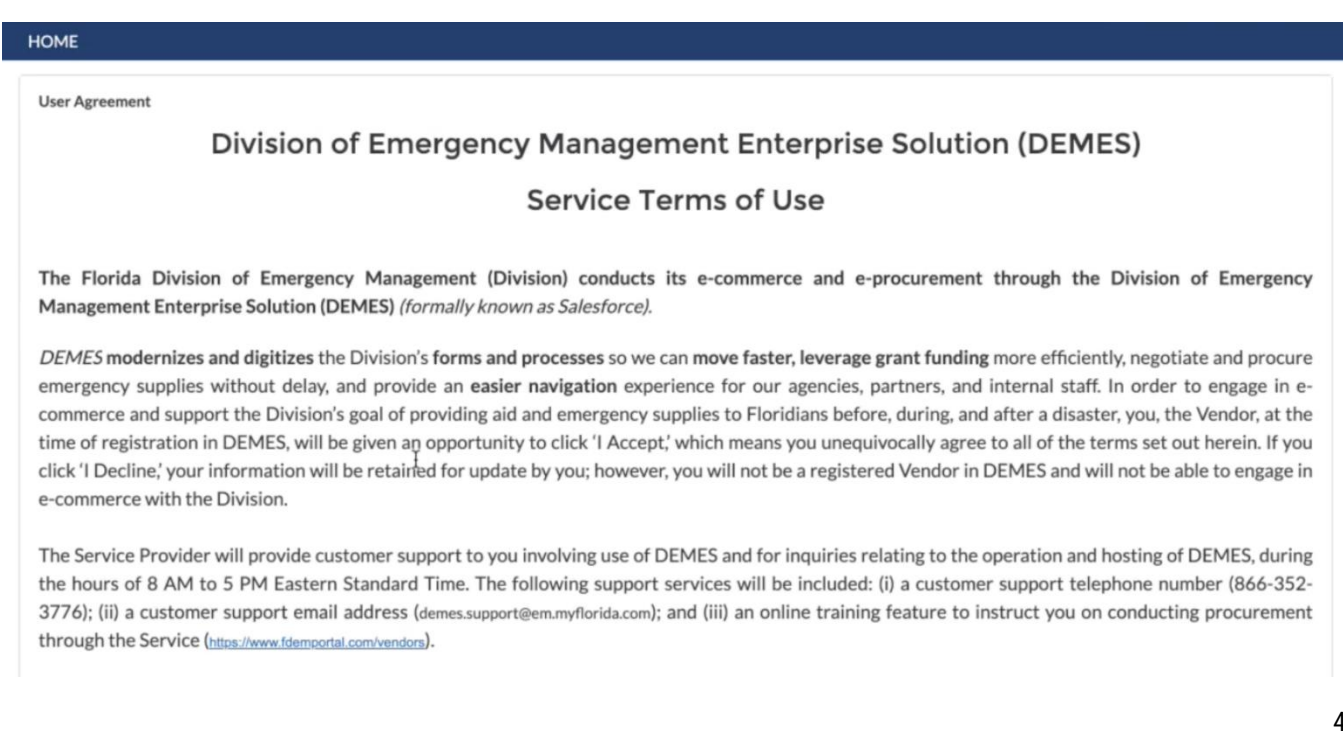

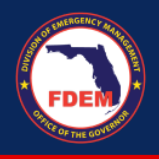

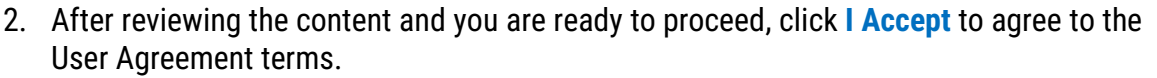

17. GOVERNING LAW AND VENUE The laws of the State of Florida shall govern this Agreement. The Parties submit to the jurisdiction of the courts of Leon County, Florida, exclusively for any legal action related to this Agreement. Further, the Vendor hereby waives any and all privileges and rights relating tp venue it may have under Chapter 47, Florida Statutes, and any and all such venue privileges and rights it may have under any other federal or state statute, rule, or case law, including, but not limited to those grounded on convenience. The Vendor hereby submits to venue in Leon County, Florida.

18. COOPERATION WITH THE INSPECTOR GENERAL Pursuant to section 20.055(5), Florida Statutes, the Vendor, and/or its contractors and/or any subcontractors understand and will comply with their duty to cooperate with the inspector general in any investigation, audit, inspection, review, or hearing.

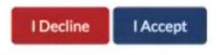

Note: If you click, **I Decline** (above photo) you will not be able to access the DEMES Vendor Portal. Use the **Go Back** or **Confirm Denial** buttons to return to the User Agreement page.

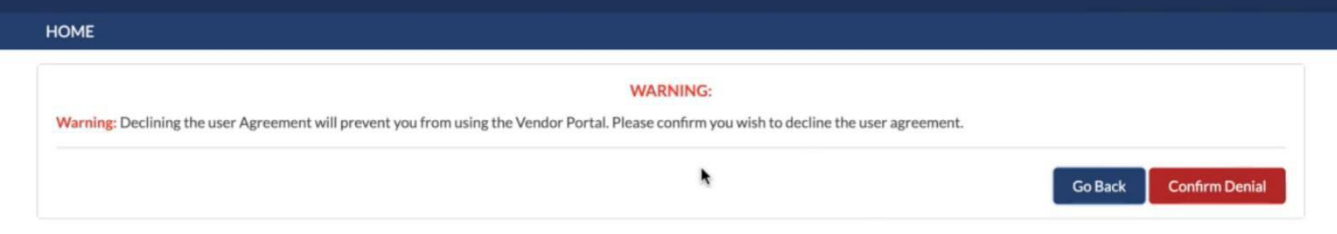

## **Designate Role in Vendor Portal**

- **1.** Review the roles and descriptions outlined for the Vendor Portal: **Procurement, Finance, Authorized Signatory.**
	- Please review your Roles below. Click the toggles to Assign or Remove that role from your record. Name: Account: Stephanie Test Stephanie Test Authorized Signatory Procurement The Procurement Role identifies you as a user responsible The Finance Role identifies you as a Financial Point of The Authorized Signatory Role identifies you as a user who is for working with and on RFQs and Quotes. You will receive Contact responsible for verifying the veracity of Purchase able to sign binding agreements for your Agency, including the following notifications: Orders. You will receive the following notifications: the required Terms & Conditions for use of this platform. You • New RFO Invitation · Purchase Order Status Changes will also receive the following notifications: • New RFQ Change Order · Acknowledged · Purchase Order Status Changes • Quote Return <sup>o</sup> Released · Acknowledged c Canceled o Released o Rejected c Canceled · Rejected
- **a.** Roles are defaulted off (unassigned) when you first see them.

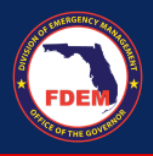

- 2. **Select the Role(s)** (toggle button) associated with your duties and daily activities for your entity. Click **Next** to assign roles.
	- **a. Procurement** and **Finance** roles are associated with system notifications.
	- **b. Authorized Signatory** role is associated with signing and agreeing to the FDEM's Terms and Conditions for the entity. If no one at your Account/Company has signed the Terms & Conditions, and you serve in this role, you will sign them to gain full access to Procurement. By checking the **Confirm Attestation** checkbox as an Authorized Signatory, you agree that you are bound by the Terms & Conditions. Please see the next page for additional guidance.

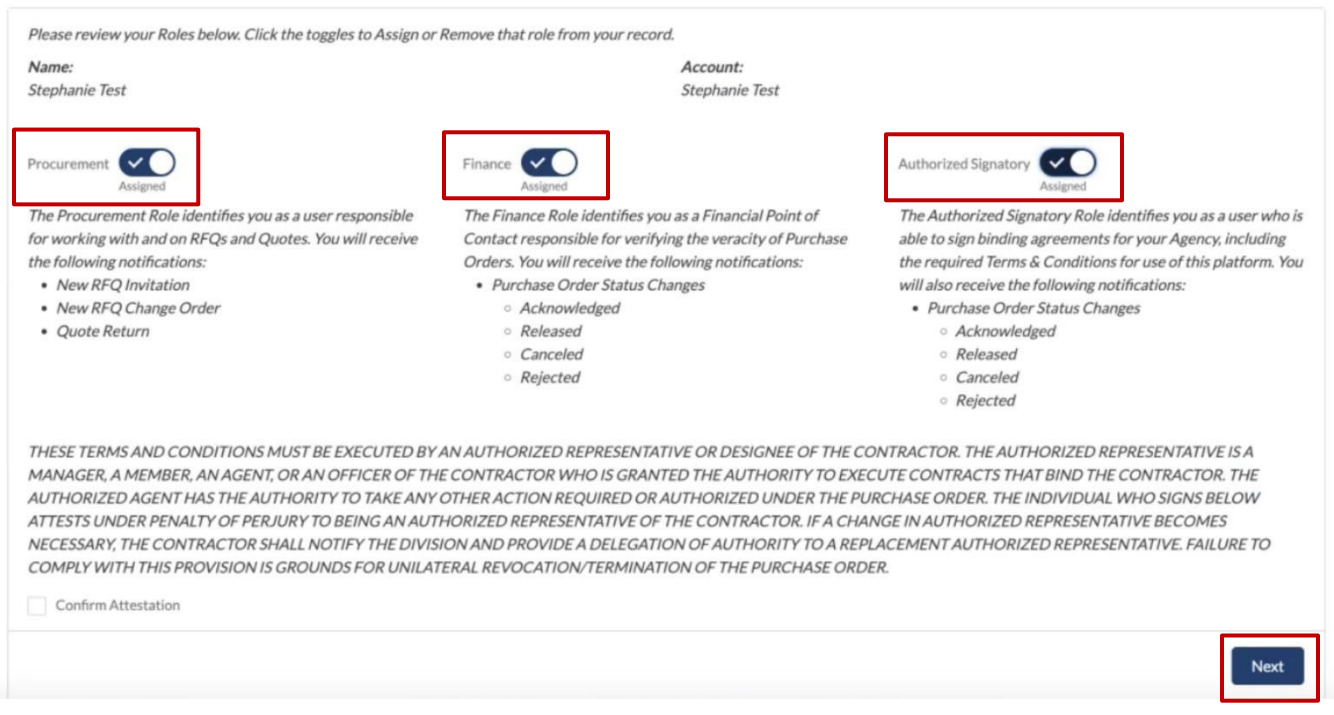

3. After clicking **Next**, users will see the below message and FDEM will be contacted once access is granted.

Thank you for submitting your request for access and contact information, we will contact you via email shortly once your request is approved.

Note: Authorized Signatory roles will need to complete the steps outlined on pages 7-8 to access the vendor portal.

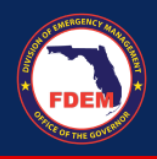

### **Authorized Signatory**

1. If, as an Authorized Signatory, you need to review and sign the Terms and Conditions agreement, you will see a **click here to view and sign the terms and conditions** link at the top of the page. **Click the link** to review and sign the document.

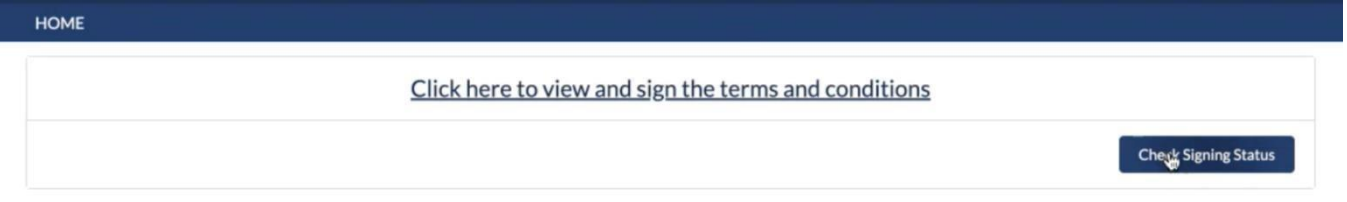

2. OneSpan will open in a separate tab. The Authorized Signatory will need to **check** that they agree to the terms of the eSign Disclosure Agreement and click the **Accept** button.

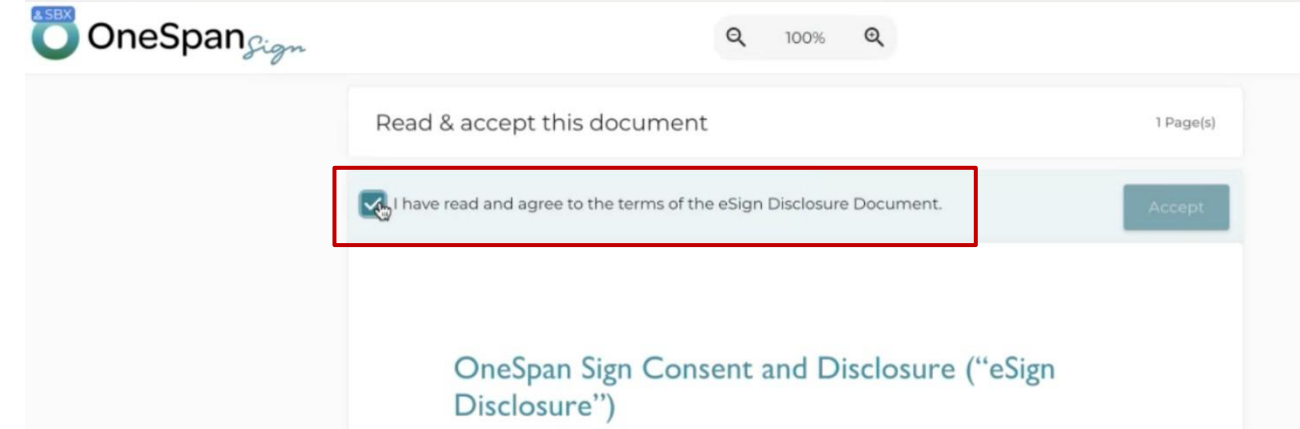

- 3. Scroll down to the signature section to eSign the Terms and Conditions agreement.
	- a. Click the **Sign** button
	- b. Enter your **Name and Title.**
	- c. Click the **Confirm** button.

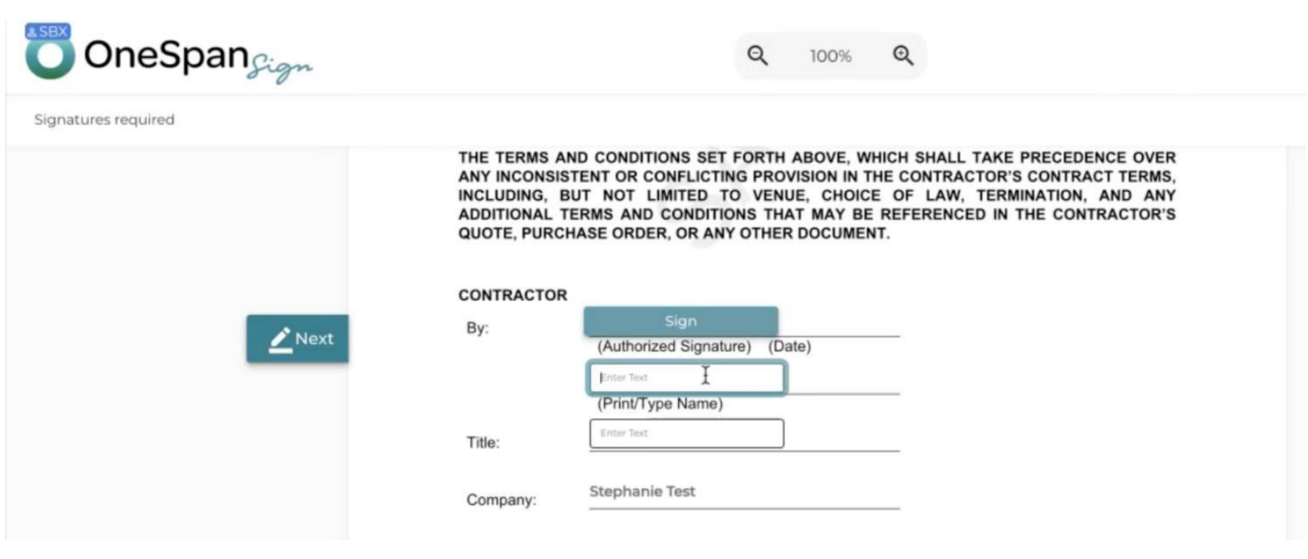

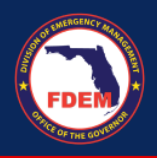

- 4. The Authorized Signatory will be provided with a page that allows them to review and download the signed Terms and Conditions agreement after they click confirm.
- 5. Once you are approved by FDEM, an email, providing a link to access the DEMES Vendor Portal, will be sent to the email provided.

**Sandbox: Welcome to Vendor Portal** 

 $\begin{array}{ccc} \odot & \leftarrow & \leftarrow & \rightarrow \\ \odot & \leftarrow & \leftarrow & \rightarrow \end{array}$ 

O Vendor Portal <donotreplyfdemgrants@em.myflorida.com> To: Stephanie Peck

Today at 10:03 AM

This message came from outside your organization.

Dear Katie,

You have been added as a user to Vendor Portal! To get started, go to https://urldefense.com/v3/ https://fdem-testprod.sandbox.my.site.com/vendors :!!Jrgwm\_wKFTPpVg!IZQuhzPjYN4FEdQuA6s-Qog9hphpvQsTIDSRZqNBrQQNJpBrxt52KcfOKRR\_UB6ap3AfTRyLSXTKP96TfjCgf6K5vH-JCfWD4vpv\$

Username: stephanie.peck@slalom.com.vpvpvp

Thanks, Florida Division of Emergency Management

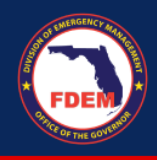

# **Entity Not Listed**

If, during the registration process, you find that your Account/Company does not appear in the search listing, click the can't find account button and enter the following information. This step will establish your entity in DEMES.

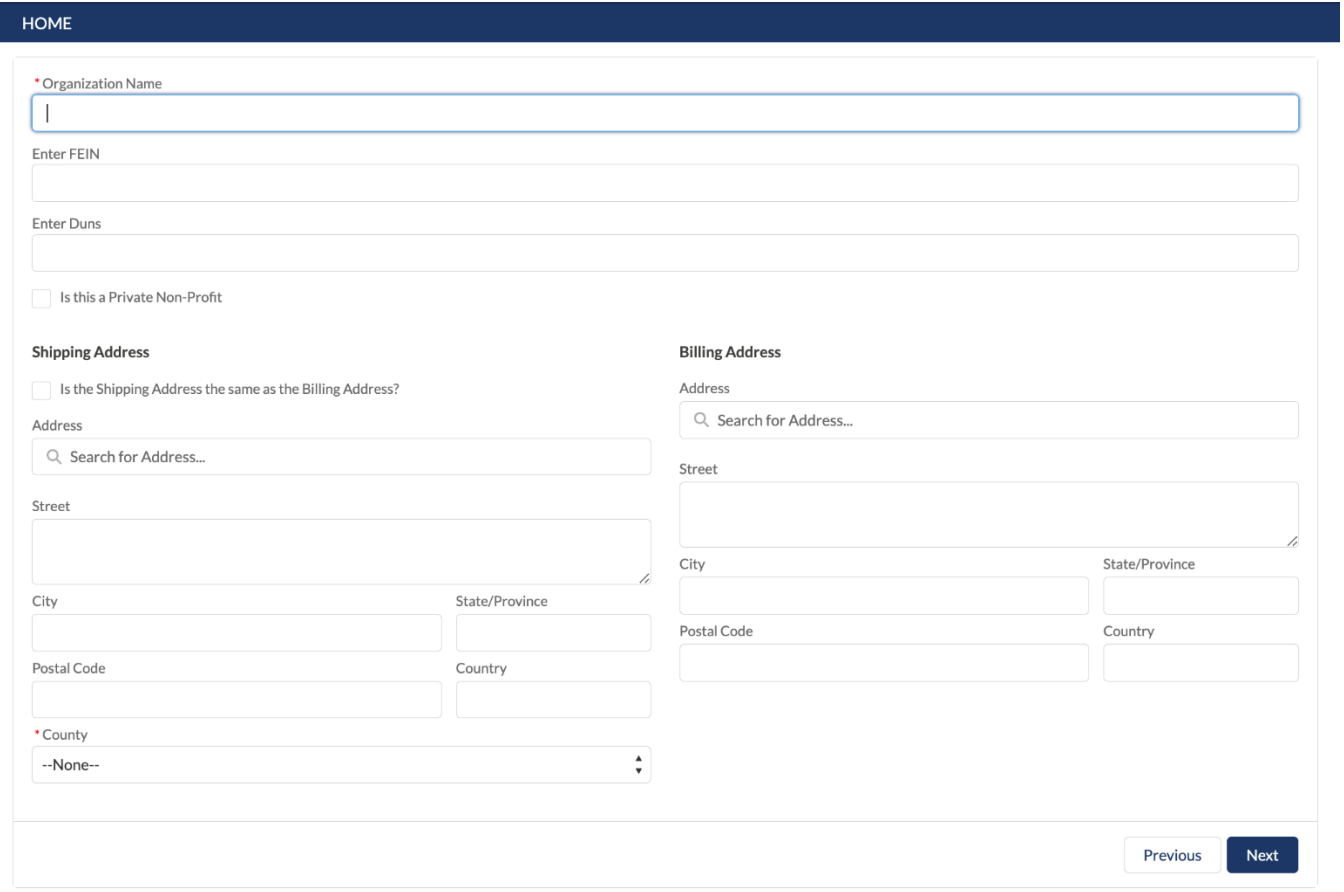

## **Support**

Having trouble or need assistance? Contact **[DEMES.Support@em.myflorida.com](mailto:DEMES.Support@em.myflorida.com)** for support.